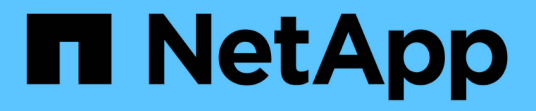

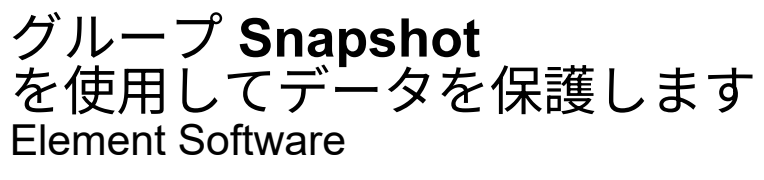

NetApp January 15, 2024

This PDF was generated from https://docs.netapp.com/ja-jp/element-software-123/storage/reference\_data\_protection\_group\_snapshot\_details.html on January 15, 2024. Always check docs.netapp.com for the latest.

# 目次

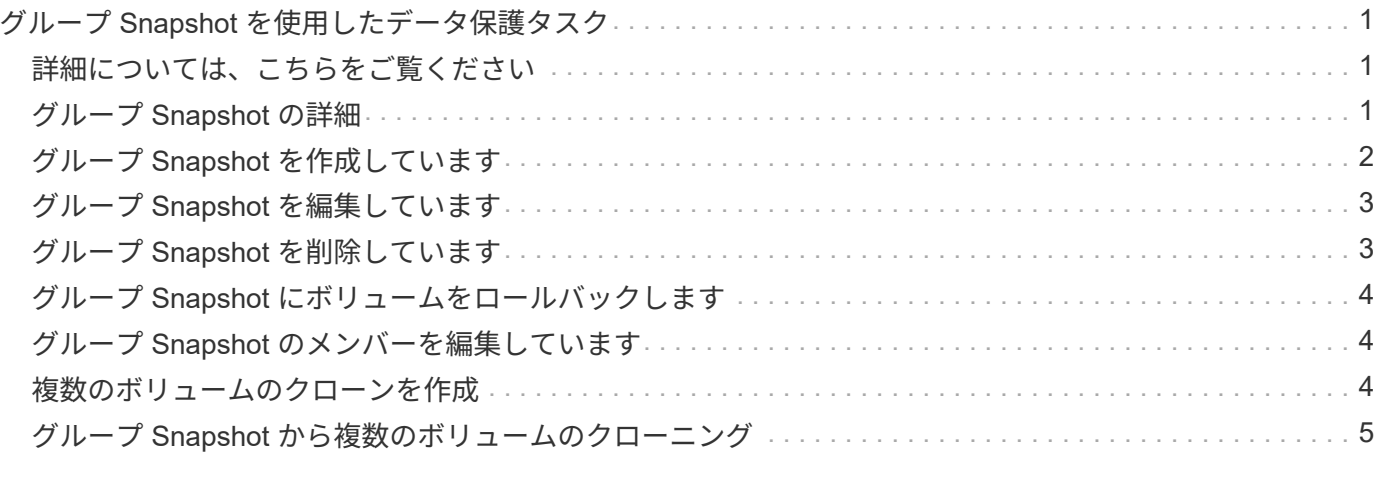

# <span id="page-2-0"></span>グループ **Snapshot** を使用したデータ保護タスク

関連する一連のボリュームのグループ Snapshot を作成して、各ボリュームのメタデー タのポイントインタイムコピーを保持できます。グループ Snapshot は、後日バックア ップまたはロールバックとして使用して、ボリュームグループを以前の状態にリストア することができます。

# <span id="page-2-1"></span>詳細については、こちらをご覧ください

- [グループ](#page-3-0) [Snapshot](#page-3-0) [を作成します](#page-3-0)
- [グループ](#page-4-0) [Snapshot](#page-4-0) [を編集します](#page-4-0)
- [グループ](#page-5-1) [Snapshot](#page-5-1) [のメンバーを編集します](#page-5-1)
- [グループ](#page-4-1) [Snapshot](#page-4-1) [を削除します](#page-4-1)
- [グループ](#page-5-0) [Snapshot](#page-5-0) [にボリュームをロールバックします](#page-5-0)
- [複数のボリュームのクローンを作成](#page-5-2)
- [グループ](#page-6-0) [Snapshot](#page-6-0) [から複数のボリュームのクローンを作成します](#page-6-0)

# <span id="page-2-2"></span>グループ **Snapshot** の詳細

[ データ保護 ] タブの [ グループスナップショット ] ページには、グループスナップショ ットに関する情報が表示されます。

• **ID**

システムによって生成されたグループ Snapshot の ID 。

 $\cdot$  \* UUID \*

グループ Snapshot の一意の ID 。

• \* 名前 \*

ユーザが定義したグループ Snapshot の名前。

• \* 作成時間 \*

グループ Snapshot が作成された時刻。

• \* ステータス \*

Snapshot の現在のステータス。有効な値は次のとおり

- Preparing : Snapshot は使用準備中で、まだ書き込みができません。
- Done : Snapshot の準備が完了し、使用可能な状態です。
- Active : Snapshot はアクティブです。

• \* ボリューム数 \*

グループ内のボリュームの数。

• \* まで保持 \*

Snapshot が削除される日時。

• \* リモート・レプリケーション \*

リモートの SolidFire クラスタへの Snapshot のレプリケーションが有効かどうか。有効な値は次のとおり

- Enabled : Snapshot のリモートレプリケーションが有効です。
- Disabled : Snapshot のリモートレプリケーションが無効です。

# <span id="page-3-0"></span>グループ **Snapshot** を作成しています

ボリュームグループの Snapshot を作成できます。また、グループ Snapshot スケジュー ルを作成して、グループ Snapshot の作成を自動化することもできます。1 つのグループ Snapshot には、一度に最大 32 個のボリュームの Snapshot を含めることができます。

手順

- 1. [\* 管理 **>** ボリューム \*] をクリックします。
- 2. チェックボックスを使用して、ボリュームグループに含めるボリュームを選択します。
- 3. [ 一括操作 \* ] をクリックします。
- 4. [ グループ Snapshot \* ] をクリックします。
- 5. Create Group Snapshot of Volumes (ボリュームのグループ Snapshot の作成) ダイアログボックスに、 新しいグループ Snapshot 名を入力します。
- 6. \* オプション: \* 親ボリュームがペアリングされている場合、各 Snapshot がレプリケーションにキャプ チャされるようにするには、 \* Include each Group Snapshot Member in Replication when paired \* チェッ クボックスを選択します。
- 7. グループ Snapshot の保持オプションを選択します。
	- 「 \* Forever \* 」をクリックして、 Snapshot をシステム上に無期限に保持します。
	- 。[ \* 保存期間の設定 \* ] をクリックし、日付スピンボックスを使用して、システムがスナップショット を保持する期間を選択します。
- 8. 単一の Snapshot を今すぐ作成するには、次の手順を実行します。
	- a. Take Group Snapshot Now\* をクリックします。
	- b. [ グループ Snapshot の作成 \*] をクリックします。
- 9. スケジュールを設定してあとで Snapshot を作成するには、次の手順を実行します。
	- a. Create Group Snapshot Schedule (グループ Snapshot スケジュールの作成) \* をクリックします。
	- b. 新しいスケジュール名 \* を入力します。
	- c. リストから \* スケジュールタイプ \* を選択します。
- d. \* オプション:定期的にスケジュールされたスナップショットを繰り返すには、 \* Recurring Schedule \* チェックボックスをオンにします。
- e. [ スケジュールの作成 \*] をクリックします。

# <span id="page-4-0"></span>グループ **Snapshot** を編集しています

既存のグループ Snapshot のレプリケーションと保持の設定を編集できます。

- 1. [ \* データ保護 **>** グループスナップショット \* ] をクリックします。
- 2. 編集するグループ Snapshot のアクションアイコンをクリックします。
- 3. 表示されたメニューで、「 \* 編集 \* 」を選択します。
- 4. \* オプション:グループ Snapshot のレプリケーション設定を変更するには、次のコマンドを入力しま す。
	- a. 現在のレプリケーションの横にある \* 編集 \* をクリックします。
	- b. 親ボリュームがペアリングされているときに各 Snapshot をレプリケーションに取り込む場合は、 \* 各グループ Snapshot メンバーをレプリケーションに含める \* チェックボックスを選択します。
- 5. \* オプション:グループ Snapshot の保持設定を変更するには、次のオプションから選択します。
	- a. [ 現在の保持期間 \* ] の横の [ \* 編集 \* ] をクリックします。
	- b. グループ Snapshot の保持オプションを選択します。
		- 「 \* Forever \* 」をクリックして、 Snapshot をシステム上に無期限に保持します。
		- [ \* 保存期間の設定 \* ] をクリックし、日付スピンボックスを使用して、システムがスナップショッ トを保持する期間を選択します。

6. [ 変更の保存 \*] をクリックします。

# <span id="page-4-1"></span>グループ **Snapshot** を削除しています

システムからグループ Snapshot を削除できます。グループ Snapshot を削除するとき に、グループに関連付けられているすべての Snapshot について、削除するか個別の Snapshot として保持するかを選択できます。

グループ Snapshot に含まれているボリュームまたは Snapshot を削除すると、そのグループ Snapshot にロ ールバックできなくなります。ただし、各ボリュームを個別にロールバックすることは可能です。

- 1. [ \* データ保護 **>** グループスナップショット \* ] をクリックします。
- 2. 削除する Snapshot のアクションアイコンをクリックします。
- 3. 表示されたメニューで、 \* 削除 \* をクリックします。
- 4. 確認のダイアログボックスで、次のいずれかのオプションを選択します。
	- グループ Snapshot とすべてのメンバー Snapshot を削除するには、 \* グループ Snapshot とすべての グループ Snapshot メンバーの削除 \* をクリックします。
	- グループ Snapshot メンバーを個々の Snapshot として保持 \* をクリックして、グループ Snapshot を 削除しますが、すべてのメンバー Snapshot は保持します。

# <span id="page-5-0"></span>グループ **Snapshot** にボリュームをロールバックします

ボリュームグループを、グループ Snapshot にいつでもロールバックできます。

ボリュームグループをロールバックすると、グループ内のすべてのボリュームが、グループ Snapshot が作成 された時点の状態にリストアされます。ロールバックでは、ボリュームサイズも元の Snapshot に記録されて いるサイズにリストアされます。ボリュームがパージされている場合は、そのボリュームのすべての Snapshot もパージ時に削除されています。削除されたボリューム Snapshot はリストアされません。

- 1. [ \* データ保護 **>** グループスナップショット \* ] をクリックします。
- 2. ボリュームのロールバックに使用するグループ Snapshot の操作アイコンをクリックします。
- 3. 表示されたメニューで、 \* グループ Snapshot へのボリュームのロールバック \* を選択します。
- 4. \* オプション \* : Snapshot にロールバックする前にボリュームの現在の状態を保存するには、次の手順 を実行します。
	- a. [ \* スナップショットへのロールバック \* ] ダイアログボックスで、[ \* ボリュームの現在の状態をグル ープスナップショットとして保存 \* ] を選択します。

b. 新しい Snapshot の名前を入力します。

5. [ \* グループ Snapshot のロールバック \* ] をクリックします。

# <span id="page-5-1"></span>グループ **Snapshot** のメンバーを編集しています

既存のグループ Snapshot のメンバーの保持の設定を編集できます。

1. [ \* データ保護 **>** スナップショット \* ] をクリックします。

- 2. [\* メンバー \* ( Members \* ) ] タブをクリックします。
- 3. 編集するグループ Snapshot メンバーの操作アイコンをクリックします。
- 4. 表示されたメニューで、「 \* 編集 \* 」を選択します。
- 5. Snapshot のレプリケーション設定を変更するには、次のいずれかのオプションを選択します。
	- 「 \* Forever \* 」をクリックして、 Snapshot をシステム上に無期限に保持します。
	- 。[ \* 保存期間の設定 \* ] をクリックし、日付スピンボックスを使用して、システムがスナップショット を保持する期間を選択します。

6. [ 変更の保存 \*] をクリックします。

## <span id="page-5-2"></span>複数のボリュームのクローンを作成

複数のボリュームのクローンを一度に作成して、ボリュームグループ上のデータのポイ ントインタイムコピーを作成できます。

ボリュームをクローニングすると、そのボリュームの Snapshot が作成され、 Snapshot 内のデータから新し いボリュームが作成されます。新しいボリュームクローンは、マウントして書き込むことができます。複数の ボリュームのクローニングは非同期のプロセスであり、クローニングするボリュームのサイズと数によって所 要時間が異なります。

クローニング処理が完了するまでの時間は、ボリュームサイズおよびクラスタの現在の負荷によって異なりま す。

### 手順

- 1. [\* 管理 **>** ボリューム \*] をクリックします。
- 2. [ アクティブ \*] タブをクリックします。
- 3. チェックボックスを使用して複数のボリュームを選択し、ボリュームグループを作成します。
- 4. [ 一括操作 \* ] をクリックします。
- 5. 表示されたメニューで、 \* Clone \* をクリックします。
- 6. [\* Clone Multiple Volumes] ダイアログ・ボックスで ' 新しいボリューム名の接頭辞 \* を入力します

このプレフィックスは、グループ内のすべてのボリュームに適用されます。

7. \* オプション: \* クローンを割り当てる別のアカウントを選択します。

アカウントを選択しない場合、新しいボリュームは現在のボリュームアカウントに割り当てられます。

8. \* オプション:クローン内のボリュームに適用する別のアクセス方法を選択します。

アクセス方法を選択しない場合は、現在のボリュームアクセス方法が使用されます。

9. [クローニングの開始 ] をクリックします。

## <span id="page-6-0"></span>グループ **Snapshot** から複数のボリュームのクローニング

ボリュームのグループをポイントインタイムのグループ Snapshot からクローニングで きます。この処理を実行するにはボリュームのグループ Snapshot が必要です。このグ ループ Snapshot を基にボリュームが作成されます。作成したボリュームは、システム 内の他のボリュームと同様に使用できます。

クローニング処理が完了するまでの時間は、ボリュームサイズおよびクラスタの現在の負荷によって異なりま す。

- 1. [ \* データ保護 **>** グループスナップショット \* ] をクリックします。
- 2. ボリュームのクローンに使用するグループ Snapshot の操作アイコンをクリックします。
- 3. 表示されたメニューで、 \* Clone Volumes from Group Snapshot \* (グループ Snapshot からのボリューム のクローン)を選択します。
- 4. [ グループ Snapshot からのボリュームのクローン \* ] ダイアログ・ボックスで ' 新しいボリューム名接頭 辞 \* を入力します

このプレフィックスは、グループ Snapshot から作成されるすべてのボリュームに適用されます。

5. \* オプション: \* クローンを割り当てる別のアカウントを選択します。

アカウントを選択しない場合、新しいボリュームは現在のボリュームアカウントに割り当てられます。

6. \* オプション:クローン内のボリュームに適用する別のアクセス方法を選択します。

アクセス方法を選択しない場合は、現在のボリュームアクセス方法が使用されます。

7. [ クローニングの開始 ] をクリックします。

Copyright © 2024 NetApp, Inc. All Rights Reserved. Printed in the U.S.このドキュメントは著作権によって保 護されています。著作権所有者の書面による事前承諾がある場合を除き、画像媒体、電子媒体、および写真複 写、記録媒体、テープ媒体、電子検索システムへの組み込みを含む機械媒体など、いかなる形式および方法に よる複製も禁止します。

ネットアップの著作物から派生したソフトウェアは、次に示す使用許諾条項および免責条項の対象となりま す。

このソフトウェアは、ネットアップによって「現状のまま」提供されています。ネットアップは明示的な保 証、または商品性および特定目的に対する適合性の暗示的保証を含み、かつこれに限定されないいかなる暗示 的な保証も行いません。ネットアップは、代替品または代替サービスの調達、使用不能、データ損失、利益損 失、業務中断を含み、かつこれに限定されない、このソフトウェアの使用により生じたすべての直接的損害、 間接的損害、偶発的損害、特別損害、懲罰的損害、必然的損害の発生に対して、損失の発生の可能性が通知さ れていたとしても、その発生理由、根拠とする責任論、契約の有無、厳格責任、不法行為(過失またはそうで ない場合を含む)にかかわらず、一切の責任を負いません。

ネットアップは、ここに記載されているすべての製品に対する変更を随時、予告なく行う権利を保有します。 ネットアップによる明示的な書面による合意がある場合を除き、ここに記載されている製品の使用により生じ る責任および義務に対して、ネットアップは責任を負いません。この製品の使用または購入は、ネットアップ の特許権、商標権、または他の知的所有権に基づくライセンスの供与とはみなされません。

このマニュアルに記載されている製品は、1つ以上の米国特許、その他の国の特許、および出願中の特許によ って保護されている場合があります。

権利の制限について:政府による使用、複製、開示は、DFARS 252.227-7013(2014年2月)およびFAR 5252.227-19(2007年12月)のRights in Technical Data -Noncommercial Items(技術データ - 非商用品目に関 する諸権利)条項の(b)(3)項、に規定された制限が適用されます。

本書に含まれるデータは商用製品および / または商用サービス(FAR 2.101の定義に基づく)に関係し、デー タの所有権はNetApp, Inc.にあります。本契約に基づき提供されるすべてのネットアップの技術データおよび コンピュータ ソフトウェアは、商用目的であり、私費のみで開発されたものです。米国政府は本データに対 し、非独占的かつ移転およびサブライセンス不可で、全世界を対象とする取り消し不能の制限付き使用権を有 し、本データの提供の根拠となった米国政府契約に関連し、当該契約の裏付けとする場合にのみ本データを使 用できます。前述の場合を除き、NetApp, Inc.の書面による許可を事前に得ることなく、本データを使用、開 示、転載、改変するほか、上演または展示することはできません。国防総省にかかる米国政府のデータ使用権 については、DFARS 252.227-7015(b)項(2014年2月)で定められた権利のみが認められます。

#### 商標に関する情報

NetApp、NetAppのロゴ、<http://www.netapp.com/TM>に記載されているマークは、NetApp, Inc.の商標です。そ の他の会社名と製品名は、それを所有する各社の商標である場合があります。